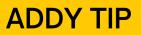

## ATTENTION:

This Addy Tip is a procedural resource for the UCF Financials Reference Database, which only contains data prior to July 1, 2022.

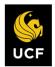

FINANCIALS REFERENCE DATABASE

# **Asset Management: Running Online Property Inventory Queries**

This Addy Tip explains how to run online property inventory queries. Select one of the queries listed below to generate an asset category or an asset inventory search report. Then, print the report from your browser or download it to an Excel spreadsheet.

| Step | Action                                                                                                    |  |  |
|------|----------------------------------------------------------------------------------------------------|--|--|
| 1.   | Navigate to Main Menu > Reporting Tools > Query > Query Viewer.                                                                                                    |  |  |
| 2.   | Select Query Name from the Search By drop-down menu.                                                                                                    |  |  |
|      | Query Viewer   Enter any information you have and click Search. Leave fields blank for a list of all values.   *Search By Query Name   Search Access Group Name   Description Folder Name   Owner Query Name   Uses Field Name Uses Record Name |  |  |
| 3.   | Select a query from the table below, and enter the name of the query in the <b>begins with</b> field.                                                                                                    |  |  |
| 4.   | Click the <b>Search</b> button.                                                                                                    |  |  |

#### **Asset Category Reports**

Use the queries listed below to generate reports by asset category.

| To Obtain a List of                             | Use this Query                 |
|-------------------------------------------------|--------------------------------|
| Assets by department or project                 | FXAM_LISTOFASSETS_BY_DEPT_PROJ |
| Lost or missing assets by department or project | FXAM_LOST_MISSING_BY_DEPT_PROJ |
| Surplus assets by department or project         | FXAM_SURPLUS_BY_DEPT_PROJ      |

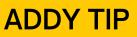

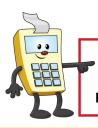

## ATTENTION:

This Addy Tip is a procedural resource for the UCF Financials Reference Database, which only contains data prior to July 1, 2022.

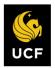

FINANCIALS REFERENCE DATABASE

## **Asset Inventory Search Reports**

Use the queries below for asset inventory search reports.

| To Run a Search for                           | Use this Query               |
|-----------------------------------------------|------------------------------|
| Inventory by purchase order number            | FXAM_SEARCH_ASSET_BY_PO      |
| Inventory information by voucher ID<br>number | FXAM_SEARCH_ASSET_BY_VOUCHER |
| Inventory information by serial ID number     | FXAM_SEARCH_BY_SERIALID      |